# **Подготовка и базовая настройка беспроводного маршрутизатора SNR**

- **Подключение маршрутизатора**
- **Подключение с помощью Ethernet-кабеля**
- **Подключение с помощью WiFi**
- **Настройка маршрутизатора**
- **Обновление маршрутизатора**
- **Сброс до заводских настроек**
- **Смена языка Web-интерфейса**

**Подключение маршрутизатора**

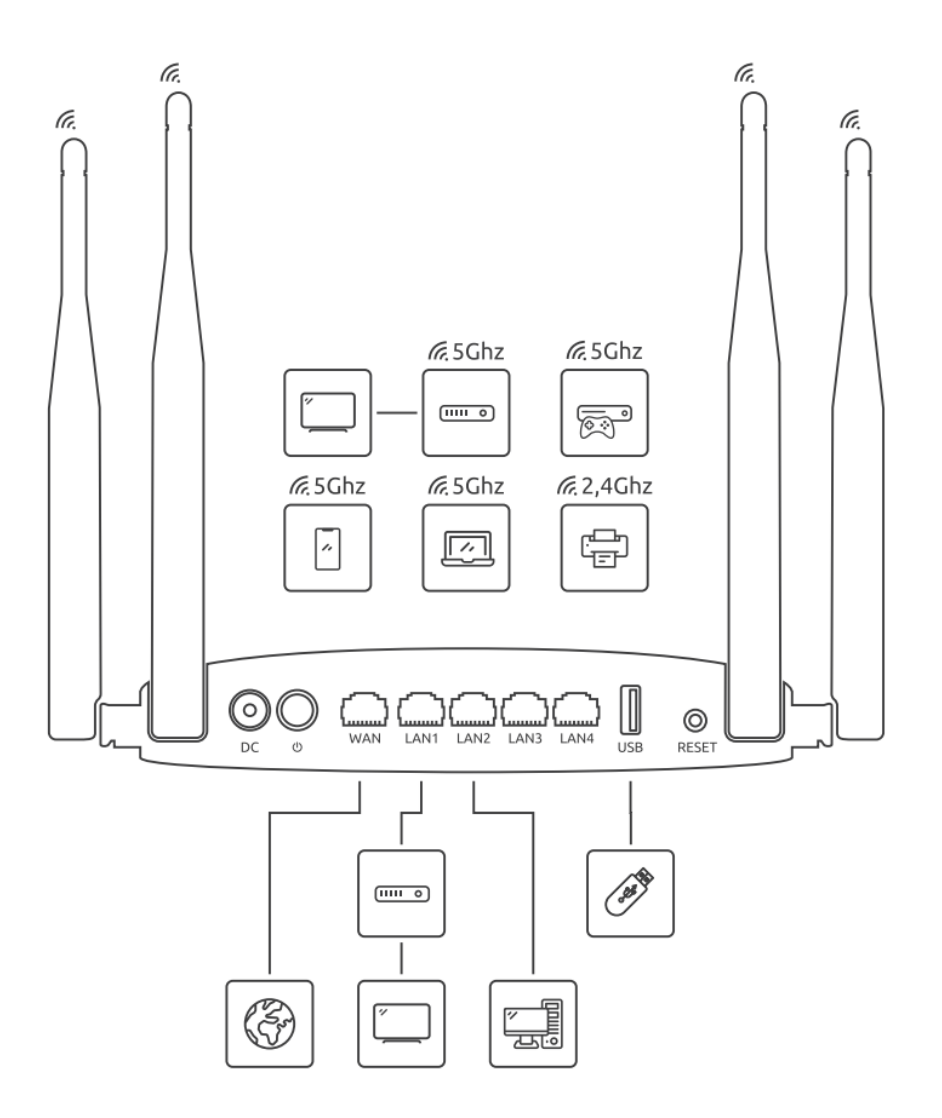

### **Подключение с помощью Ethernet-кабеля**

- Подключите кабель выделенной линии Ethernet от Интернет-провайдера в WANпорт маршрутизатора, как показано на рисунке. Для удобства каждый порт маршрутизатора подписан.
- Используя Ethernet-кабель из комплекта поставки, подключите персональный компьютер в один из свободных LAN-портов маршрутизатора так, как это показано на рисунке.
- Подключите маршрутизатор в электрическую сеть через адаптер питания из комплекта поставки.

# **Подключение с помощью WiFi**

• Подключите устройство к WiFi-маршрутизатору по SSID/Password. Если у маршрутизатора нет "SSID Password" на наклейке с задней стороны, то SSID: SNR-

CPE, который не имеет пароля. Если у маршрутизатора есть "SSID Password"(1) на наклейке с задней стороны, то выберите указанное устройство из списка и введите соответствующий пароль(2).

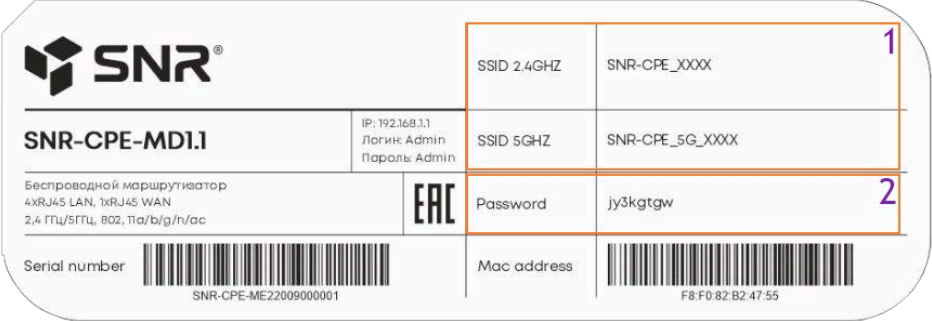

# Настройка маршрутизатора

Для настройки маршрутизатора через Web-интерфейс Вы можете использовать любой из доступных интернет-браузеров: Chrome, Opera, Mozilla Firefox, Internet Explorer, Safari и др. Для доступа к интерфейсу управления откройте Web-браузер и в адресной строке введите адрес http://192.168.1.1, нажмите Enter. Появится окно входа в систему с предложением ввести Имя пользователя и Пароль, по умолчанию - Admin/Admin

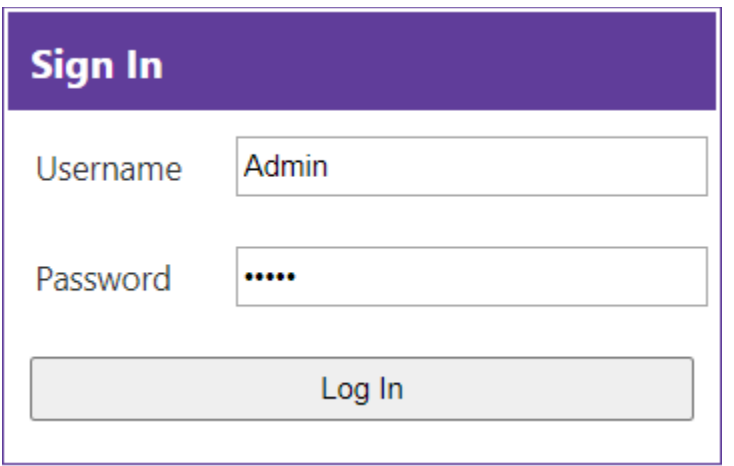

После входа открывается веб интерфейс маршрутизатора содержащий следующие области

- 1. Панель вкладок для выбора раздела меню
- 2. Блок Уведомлений с рекомендациями по настройкам безопасности и информацией о наличии обновлений ПО
- 3. Блок настроек выбранного раздела.

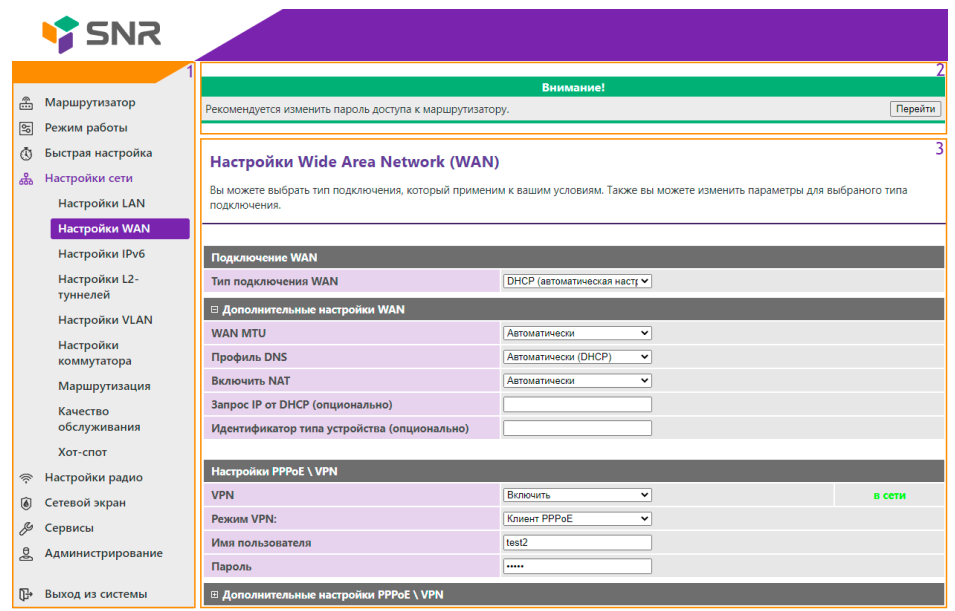

### **Обновление маршрутизатора**

При первоначальной настройке беспроводного маршрутизатора рекомендуется проверить наличие обновления ПО. Беспроводной маршрутизатор предупредит вас уведомлением о наличии нового ПО в блоке с **Уведомлениями!**

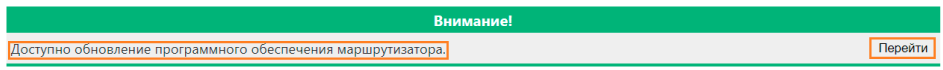

Проверить версию ПО можно во вкладке **Администрирование - Статус(для ПО:Wive)**. В строке **Версия ПО** показана версия ПО вашего беспроводного маршрутизатора в формате **X.X.X.DDMMYYTTTT**, где **X** - версия прошивки; **DDYYMMTTTT** - Дата компиляции прошивки в виде даты и времени. (В данном случае прошивка 1.7.2 выпущенная 17.08.20 в 16:05).

Важно: Если на вашем маршрутизаторе версия, выпущенная до 30.07.2019, то механизм **автообновления и уведомлений** не реализован!

Для того чтобы обновить ПО беспроводного маршрутизатора воспользуйтесь быстрым переходом в самом вверху WEB-интерфейса с заголовком **Внимание!** нажмите **Перейти** на строчке **Доступно обновление программного обеспечения маршрутизатора** или перейдите во вкладку **Администрирование** - **Управление**. Сделайте автоматическое или ручное обновление ПО беспроводного маршрутизатора.

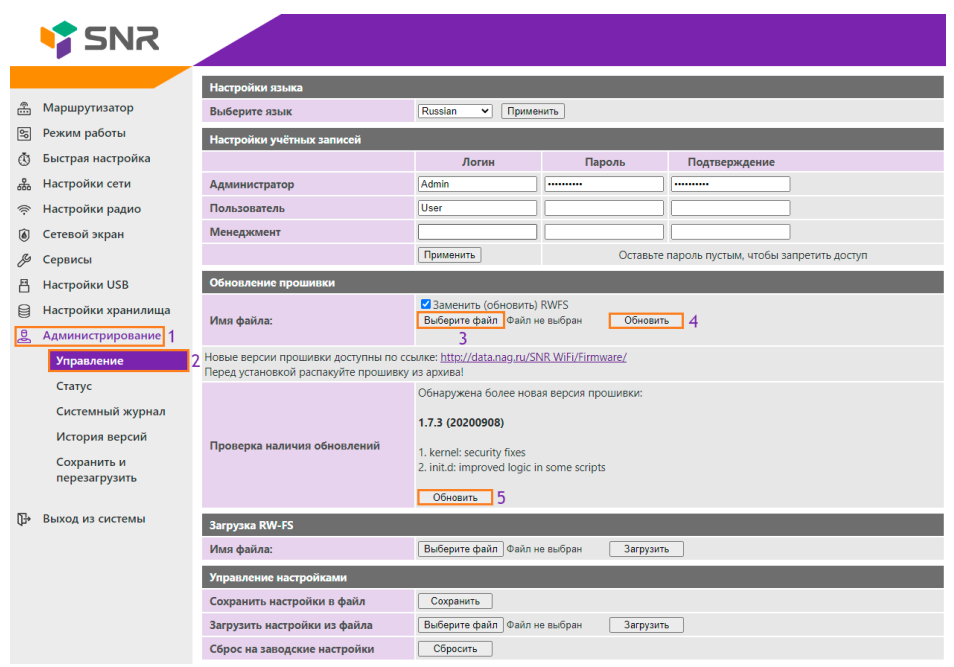

При ручном обновление ПО беспроводного маршрутизатора, подготовьте файл прошивки, для этого скачайте прошивку с актуальной версией ПО, которая выложена на [data.nag.ru](http://data.nag.ru/SNR%20WiFi/Firmware/) в разделе **SNR WiFi → Firmware,** выберите папку, соответствующую вашей аппаратной платформе, загрузите файл прошивки в формате **.bin.zip.**

Важно: прошивка будет загружена на ваше устройство в виде архива формата .**zip**. Извлеките файл формата .**bin** с помощью любого установленного архиватора на вашем устройстве.

Убедитесь, что имя файла соответствует модели устройства беспроводного маршрутизатора (информация о модели содержится на наклейке, расположенном на нижней части устройства или на коробке маршрутизатора).

#### Пример

Например, если Вы используете гигабитный двухдиапазонный маршрутизатор SNR-CPE-ME1, то необходимо выбрать файл, имя которого начинается с SNR-CPE-ME1.

После того, как вы перешли во вкладку **Управление**(2), в блоке **Обновление прошивки** выберите с помощью кнопки **Выберите файл**(3) ранее загруженный на устройство файл формата .**bin**. После выбора нажмите кнопку **Обновить**(4). Для автоматического обновления ПО, нажмите **Обновить**(5) в строке **Проверка наличия обновления,** после чего нажмите **ОК.**

Важно: Не выключайте устройство во время установки нового программного обеспечения, т.к это может привести к сбоям в работе беспроводного маршрутизатора.

### **Сброс до заводских настроек**

Для сброса до заводских настроек через веб-интерфейс в разделе

**Администрирование**(1) - **Управление**(2), нажмите на кнопку **Reset**(3), после чего подтвердите выбранное действие.

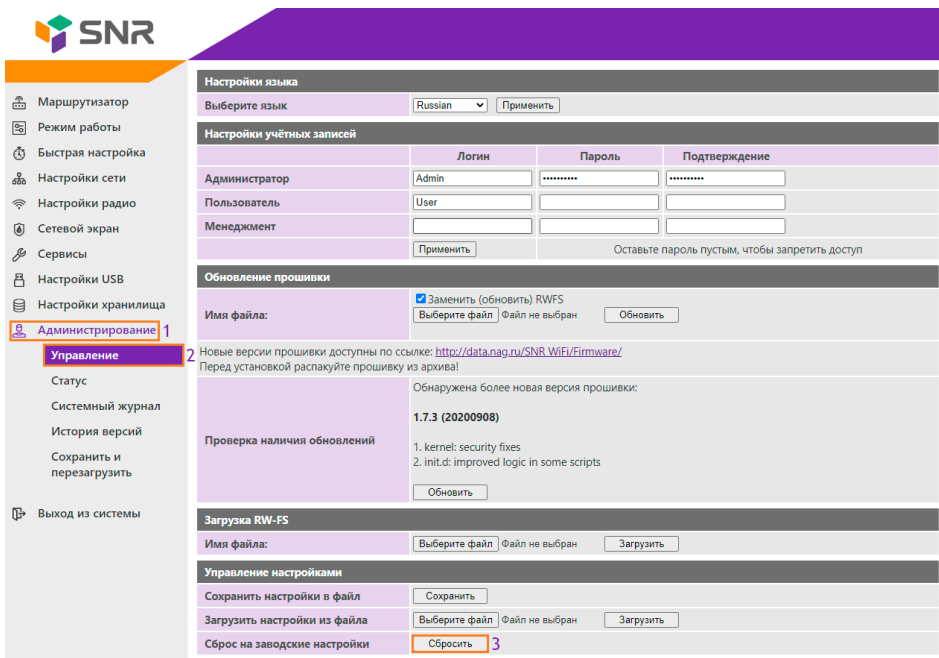

Для сброса до заводских настроек через аппаратную кнопку воспользуйтесь кнопкой **RESET.**

После загрузки роутера(индикатор SYS горит постоянно), зажмите кнопку на 10-15 секунд и отпустите.

Сброс к заводским настройкам сопровождается миганием индикатора SYS и последующей перезагрузкой.

# **Смена языка Web-интерфейса**

Для смены языка в разделе **Router**, в меню **Select Language** выберите необходимый язык, например **Русский**.

SNR-CPE-MD1.1

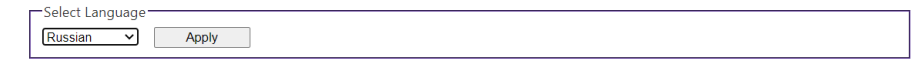